Melanie Vote

### Adobe Illustrator Setting up your files

Make a folder on your laptop called **Drawing-Imaging**.

In this folder, make a folder called **"Figure Drawings"** and put the drawings formatted in Photoshop for this project here. Make another folder called "**Silhouettes**" put all silhouettes made in Illustrator for this project here.

1. Open Illustrator, Choose File > New (Command-N)

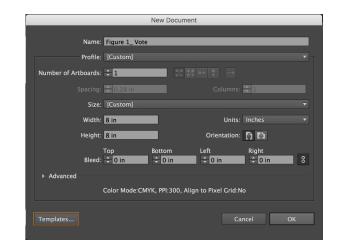

2. Dialog Box comes up: New Document

| Name your files: | Silhouette 1_Your_Name  |  |  |
|------------------|-------------------------|--|--|
| Document Setup:  | Number of Art boards: 1 |  |  |
|                  | Size: Custom            |  |  |
|                  | Width: 8 in             |  |  |
|                  | Height: 8 in            |  |  |

Color Mode: CMYK (final project will be printed and we will use rich black)

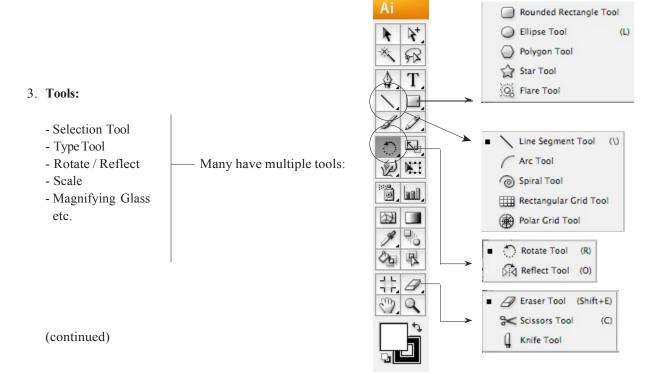

### 4. Illustrator Menu (at top):

Illustrator File Edit Object Type Select Filter Effect View Window Help

Control Bar - Measurements / Type (changes depending on tool you're using)

| Path |  | Stroke: 😭 1 pt | Brush: | Style: | Opacity: 100 | <b>&gt;</b> % | ¥• 🛯 🗗• | 500 X 🔁 0.8472 in | <u>¥</u> 🗘 9.3194 in | 💥 🛟 2.3472 in 🔋 🛔 |
|------|--|----------------|--------|--------|--------------|---------------|---------|-------------------|----------------------|-------------------|
|------|--|----------------|--------|--------|--------------|---------------|---------|-------------------|----------------------|-------------------|

#### 5. **Rulers** (Command-R) (or View > Show Rulers)

| 6. | Palettes                |            | ∫ ◇ Color × → Ξ               | < Options |
|----|-------------------------|------------|-------------------------------|-----------|
|    | a. Color:               | FillStroke |                               |           |
|    |                         |            | к 100 %                       |           |
|    |                         |            | ♦ Stroke × Gradient hsparency |           |
|    | b. Stroke/Gradient/Tran | sparency:  | Miter Limit: 🔹 x 🖬 📻          |           |
|    |                         |            | Dashed Line dash gap dash gap |           |
| 7  | Selecting and moving o  | hiects     |                               |           |

### 7. Selecting and moving objects

| - Use Black Arrow to move object  | - | R. |  |
|-----------------------------------|---|----|--|
| - Click on an object to select it | * | R  |  |

- Click and drag to move it
- To select multiple objects, hold down shift key while clicking objects (or drag from outside objects around all of them)

### 8. Creating Silhouettes from your drawing with the Pen Tool.

- Place your first figure drawing on the art board, make it as large as you can. Use the constrain tool.
- Choose a 1pt. black stroke with no fill.
- Begin to create an outline using the pen tool.
- Use as few anchor points as needed.
- Then use the anchor point tool and Bezier curves to correct the drawing.
- Now you may select and delete original drawing.

## 9. Repeat five times

- Remember to each new silhoutette files: Silhouette
- 1 Your Name.
- Make a new folder called "Silhouettes.Jpeg"
- Export each of the Silhouettes as jpegs, choose to make these RGB as they will be for web only
- Create a post to L.P. called PREP SIX PLATES
- Include 5 figure drawings and 5 silhouettes. Also scan (in the library) your 24 thumbnail drawings. DUE: Tuesday at Noon.

# Drawing/Imaging

Melanie Vote

# Illustrator Tutorials on lynda.com

As New School students, you have the use of **lynda.com** to view tutorials on all the Adobe applications (including Illustrator). Log in with your NewSchool username and password. Some tutorials you might find helpful:

# Illustrator CC Essential Training

http://wwwlyndacom.libproxy.newschool.edu/Illustrator-tutorials/Illustrator-CC-Essential-Training/122469-2.html

Exploring the Pen Tool Drawing Simple Curves Converting Corners and Curves Tracing Artwork with the Pen Tool

https://helpx.adobe.com/illustrator/tutorials.html